# 附件 1

# 学员注册使用说明(**2.0** 版本)

一、登录住院医师规范化培训网站

1.打开浏览器,输入"jiangxizyy.wsglw.net",按 enter(回车)键,会出现如下图所示界面。

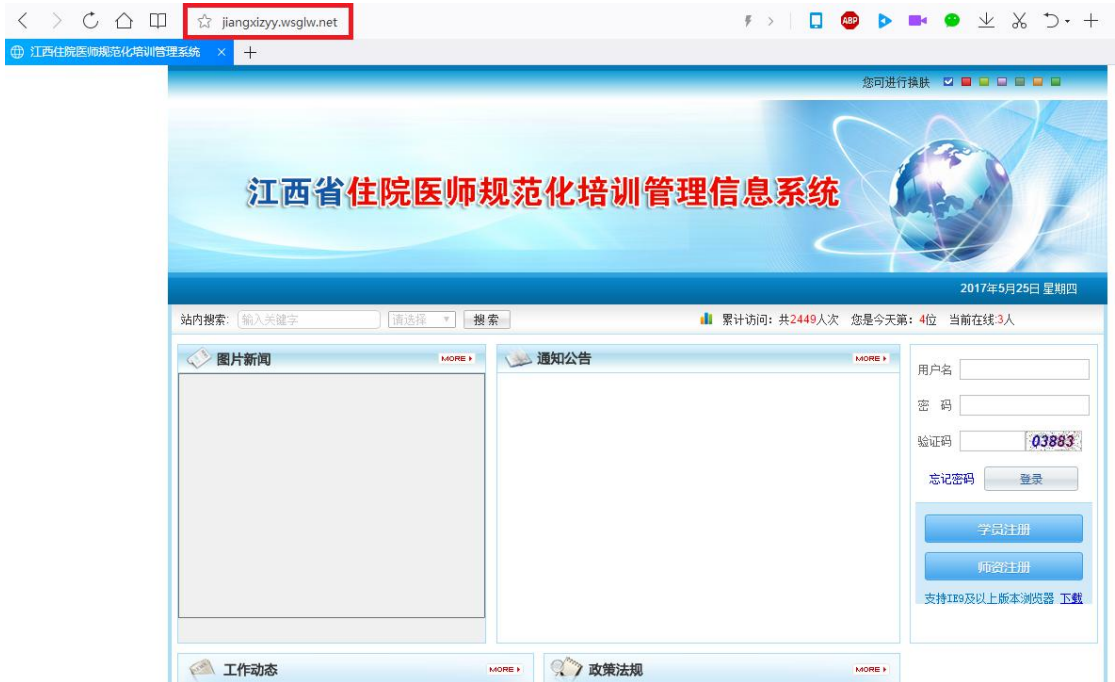

# 二、注册学员信息

1.在进入住院医师 2.0 登录界面后,单击"学员注册"按钮,如下图所示。

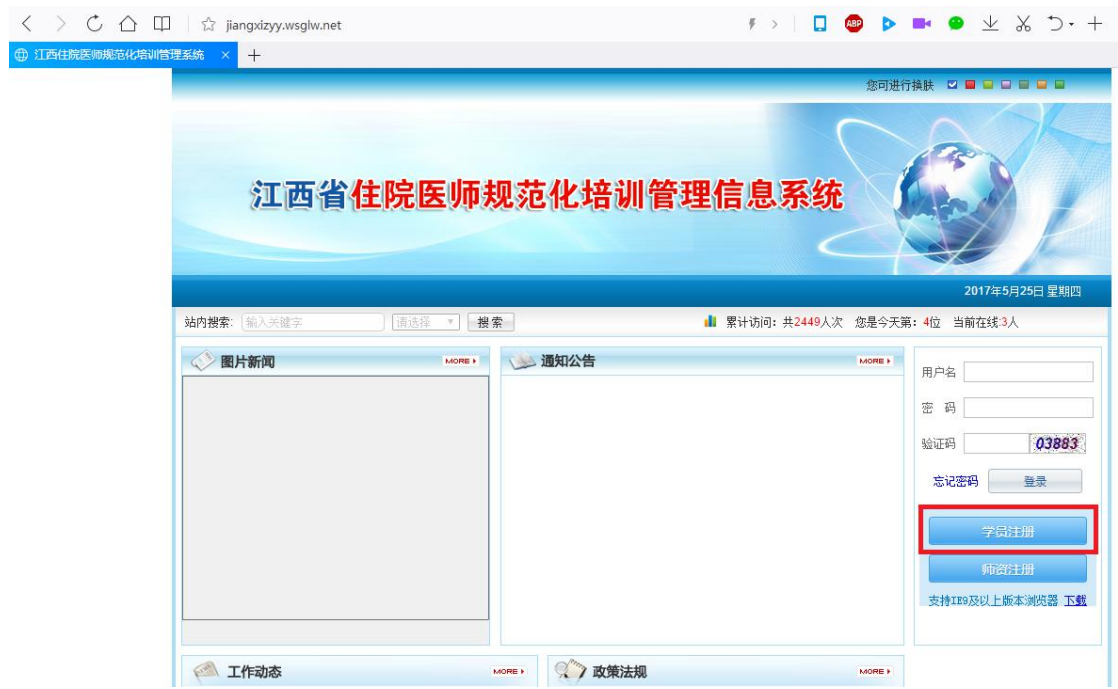

第 **1** 页 共 **9** 页

2.在单击学员注册按钮后,进入学员注册界面,输入您的个人信息,填写相应的验证码,单击"验 证"按钮,进行个人信息验证,验证通过后,单击"下一步"按钮,如下图所示。

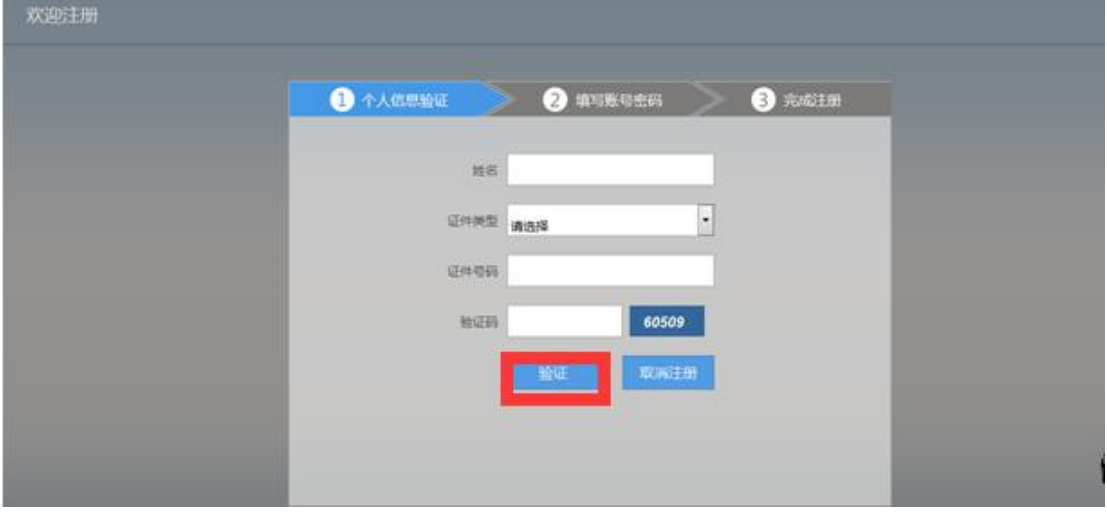

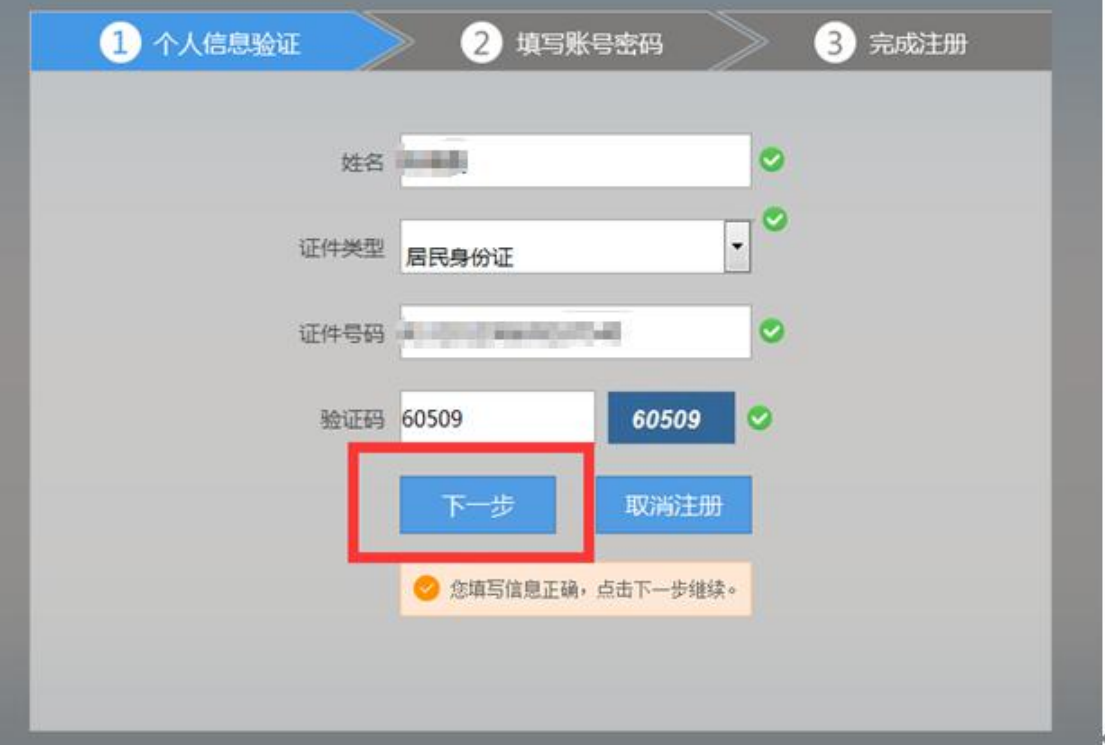

3.单击下一步按钮后,会进入填写账号密码界面中,填写您登录住院医师的用户名和密码,然后 输入您的手机号,接收到验证码并且输入后单击"下一步"按钮,如下图所示界面。

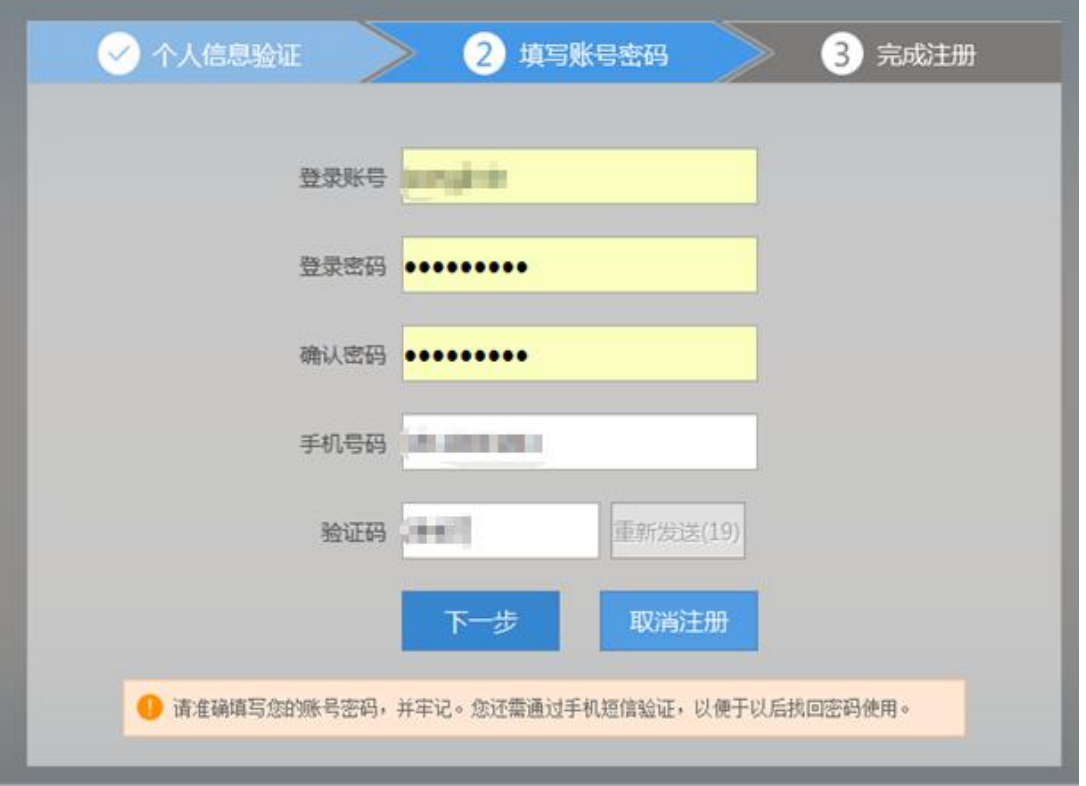

4.在单击下一步按钮后,会进入完成注册界面,出现完成注册的提示,单击"下一步"按钮后, 会进入登录界面,您输入您的用户名和密码登录您的个人账号就可以了。

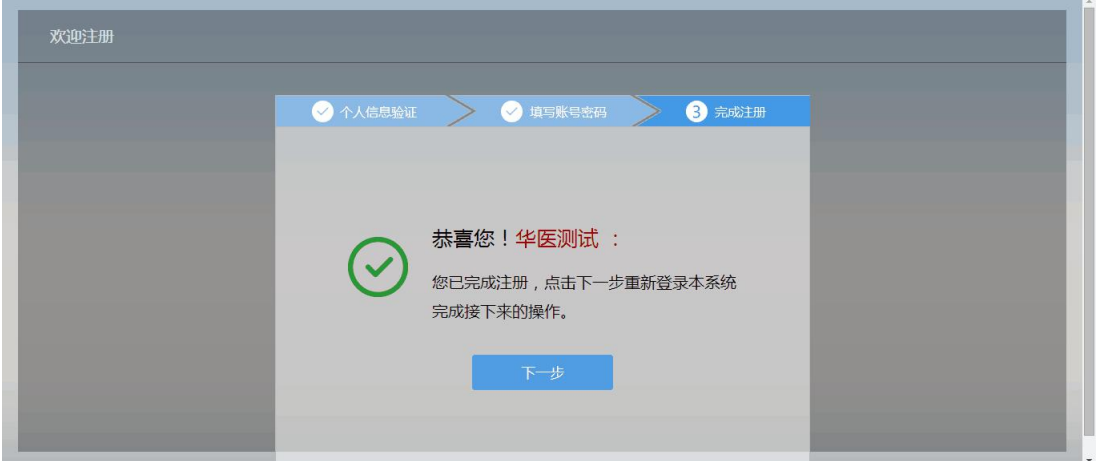

## 三、学员个人账号登录

1. 单击下一步按钮后,会返回到登录界面,如下图所示界面,在登录界面输入用户名和密码以及 验证码,点击"登录",如下图所示

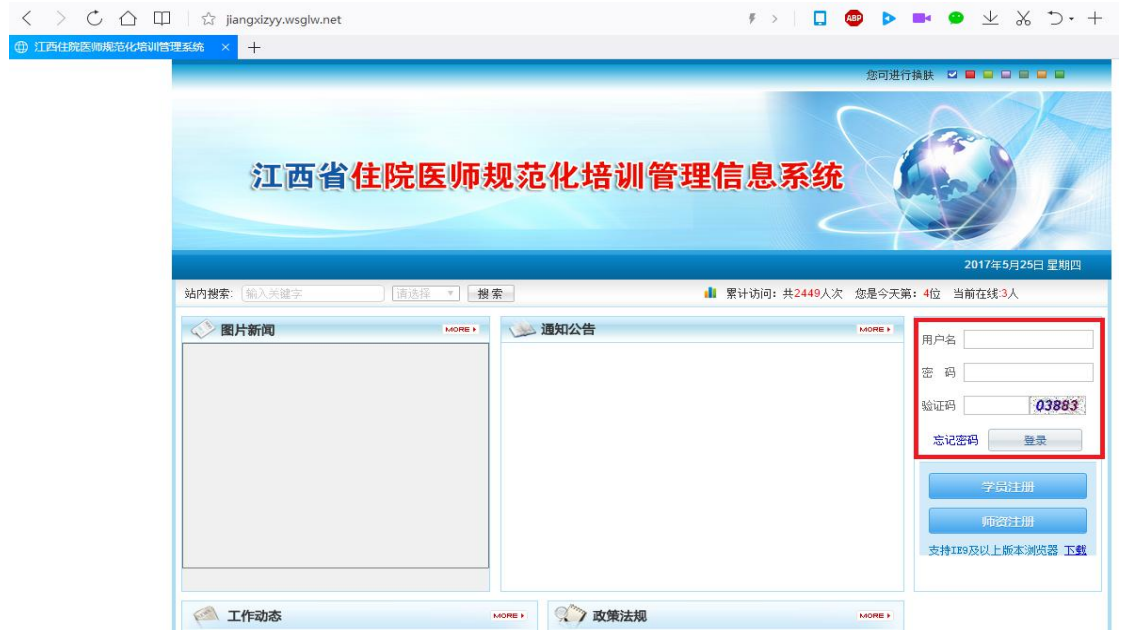

# 四、信息完善

1.点击登录按钮后, 您将进入住院医师 2.0 版本的招录系统, 如下图所示。

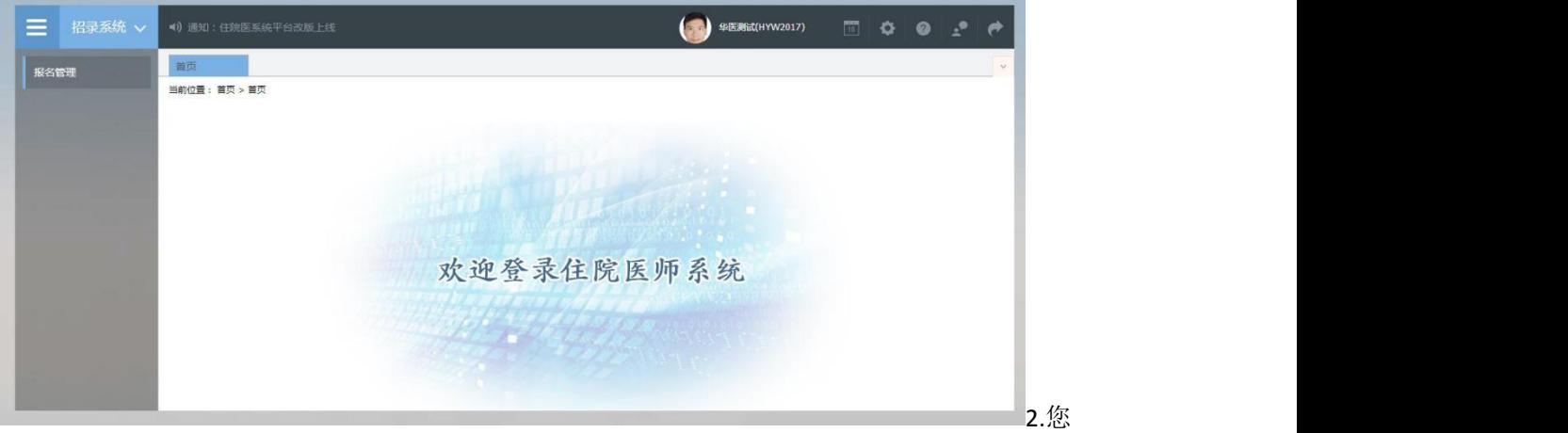

进入了住院医师招录系统后,点击"报名管理"按钮,在报名管理的下拉菜单中,选择"学员信 息维护",出现如下图所示的界面。

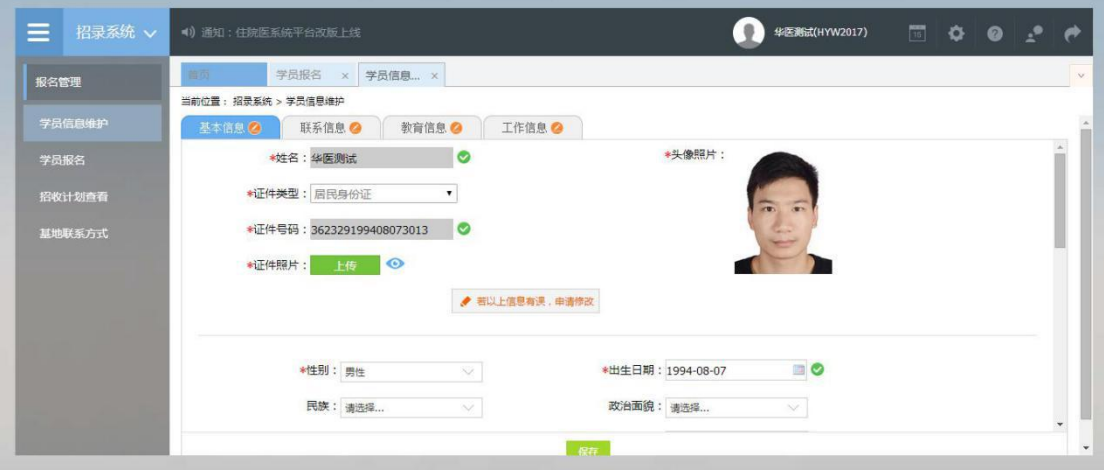

### 第 **4** 页 共 **9** 页

3.在学员信息维护界面里,单击"基本信息"按钮,填写您的个人信息,确认无误后,点击"保 存",出现如下图所示。(星号为必填项,必填项全部填写后基本信息的Cepe)

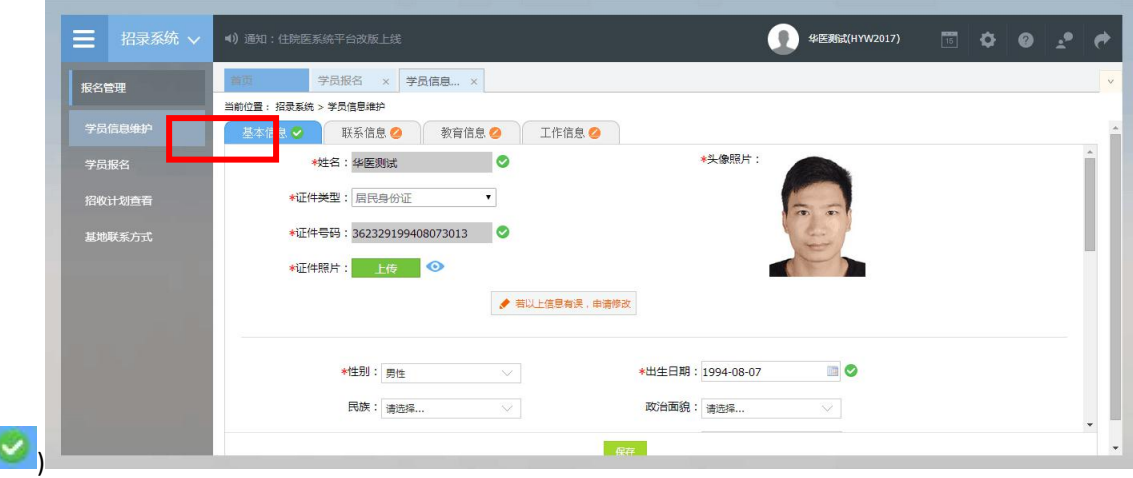

4.单击"联系信息"按钮,填写您的联系方式,确认无误后,点击"保存",出现如下图所示界 面。(星号为必填项,必填项全部填写后联系信息的

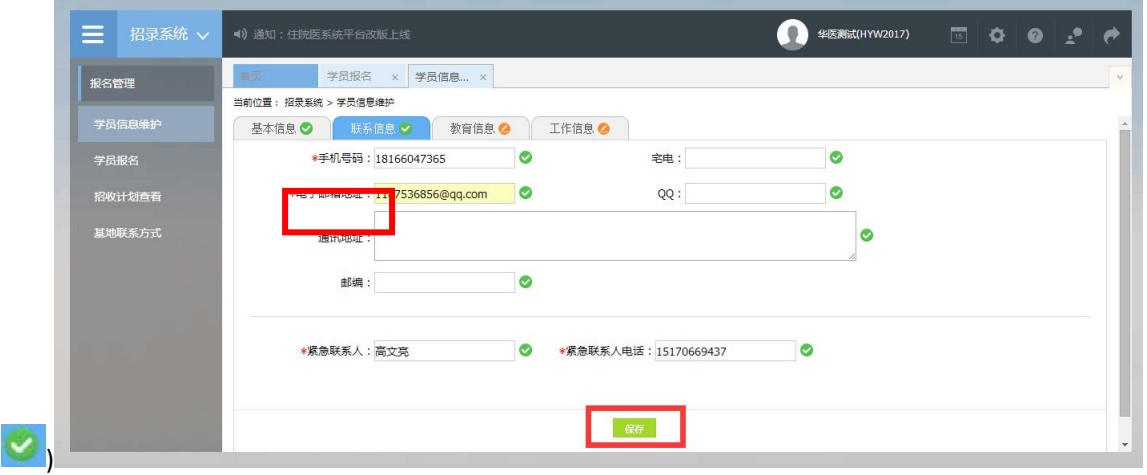

5. 单击"教育信息"按钮,在教育信息的界面里,点击"添加按钮",入下图所示。

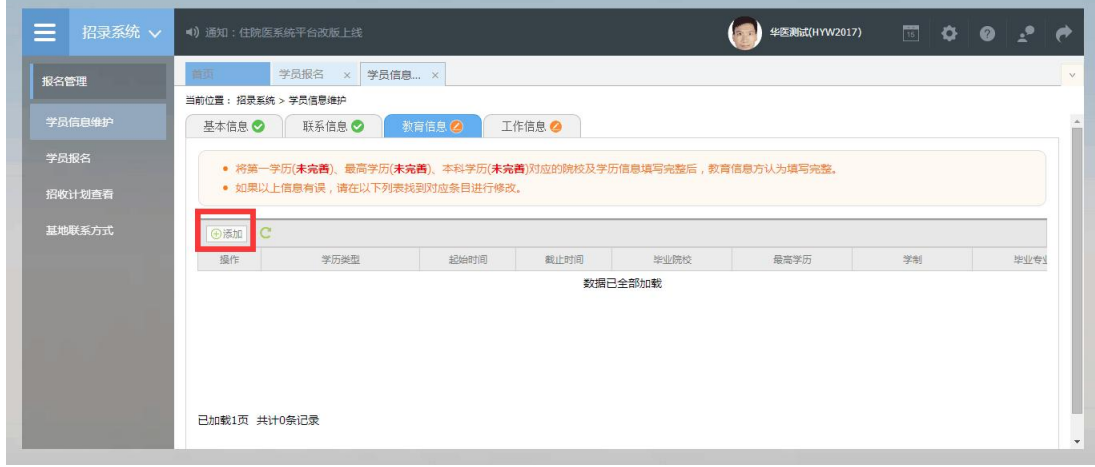

### 第 **5** 页 共 **9** 页

6.单击添加按钮后,会出现如下图所示的教育信息添加表,您添加完您的教育经历,确认无误后, 单击"保存"按钮。(毕业证书及学位证书暂未领取,需上传学校出具的毕业证明,证书编号填 写身份证尾数后 6 位)

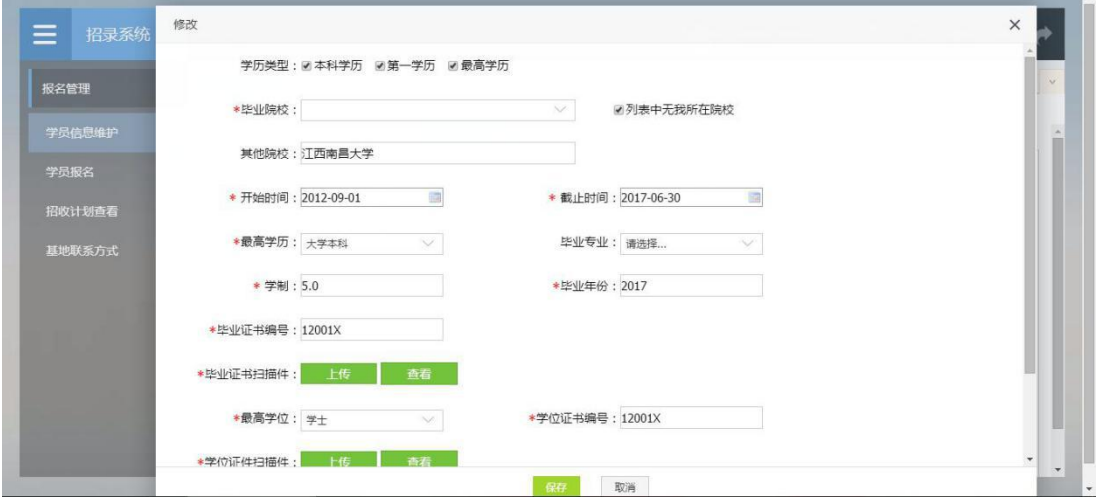

7.第一学历、最高学历、本科学历全部添加完后教育信息的 ● 会变为 ● (第一学历、最高学历、 本科学历是指在医学类专业取得的学历。如果三个学历的院校信息不同,请逐一添加。如果三个 学历的院校信息相同,只需勾选全部学历添加一次即可)

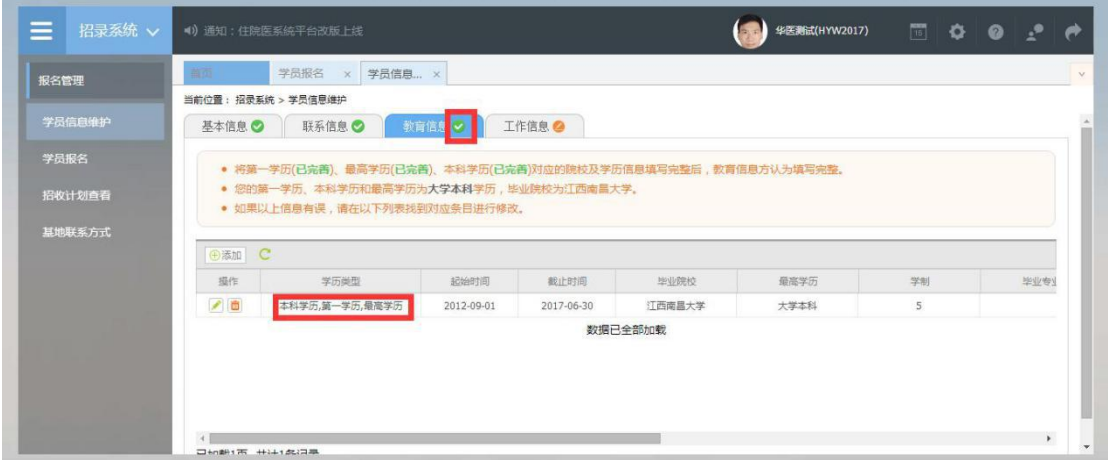

8.点击工作信息按钮后,如果您没有工作经验,则选择"无",否则,则选择"有",并且单击"添 加"按钮。

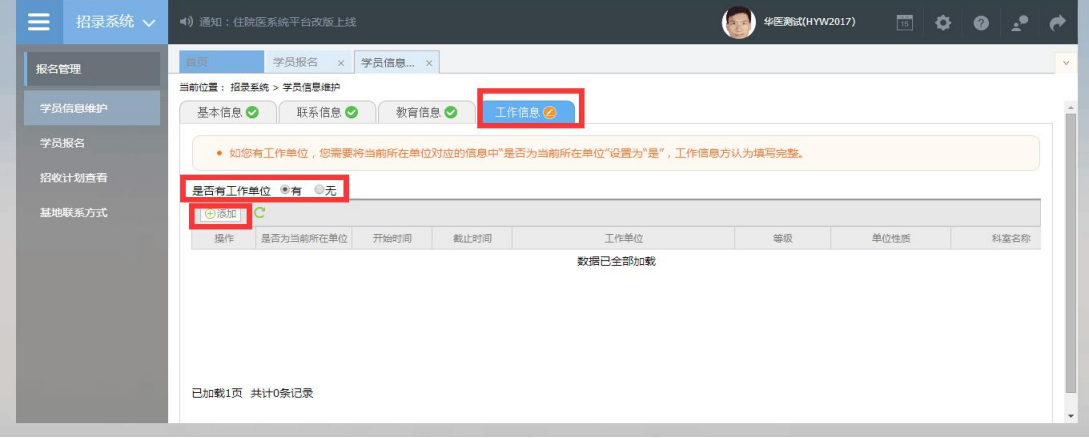

#### 第 **6** 页 共 **9** 页

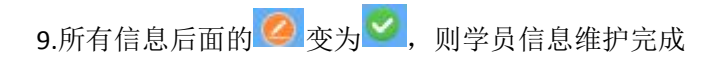

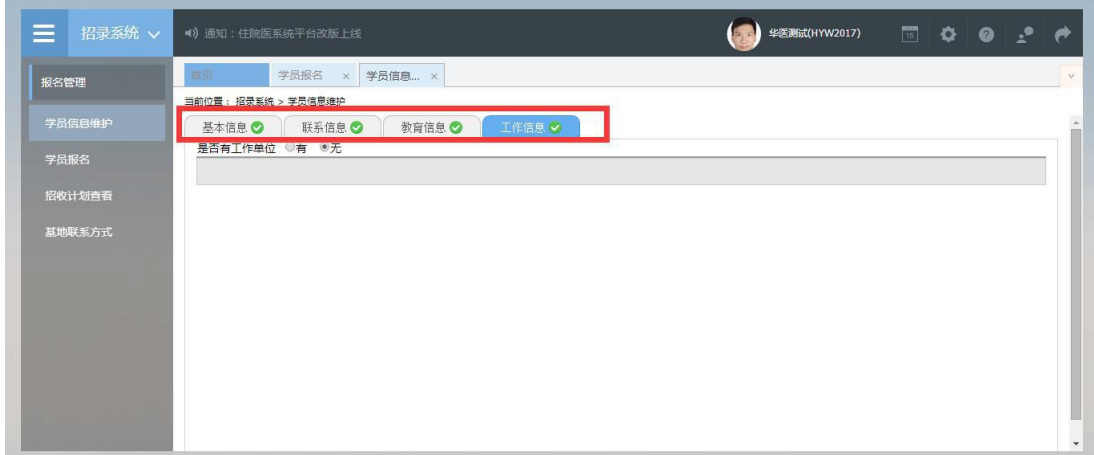

# 五、报名

1. 在进入学员报名界面后,单击"我要报名"按钮,出现如下图所示界面。

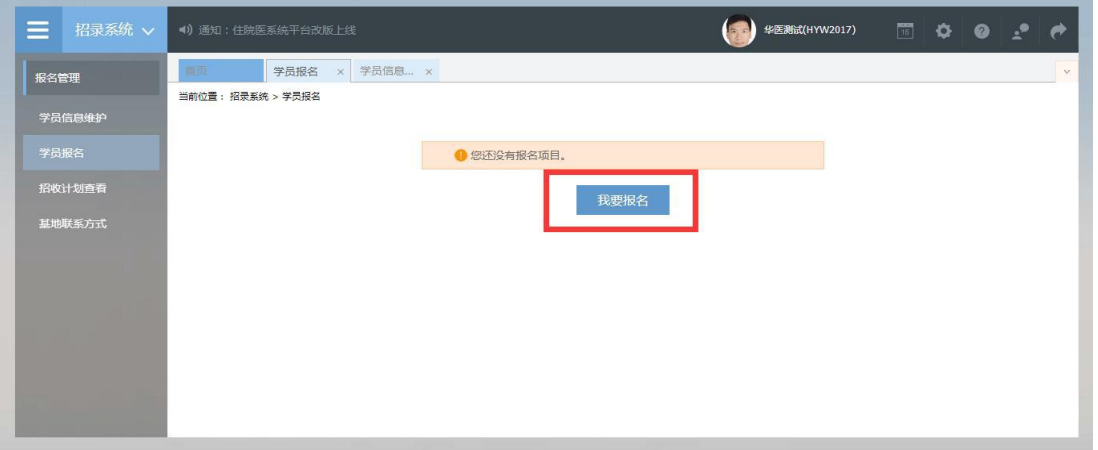

3.在点击我要报名按钮后,出现下图所示,进入报名第一步 -------选择招收批次界面,选择您要报 名的批次(请确认好您要报名的批次),单击相应的"选择"按钮。

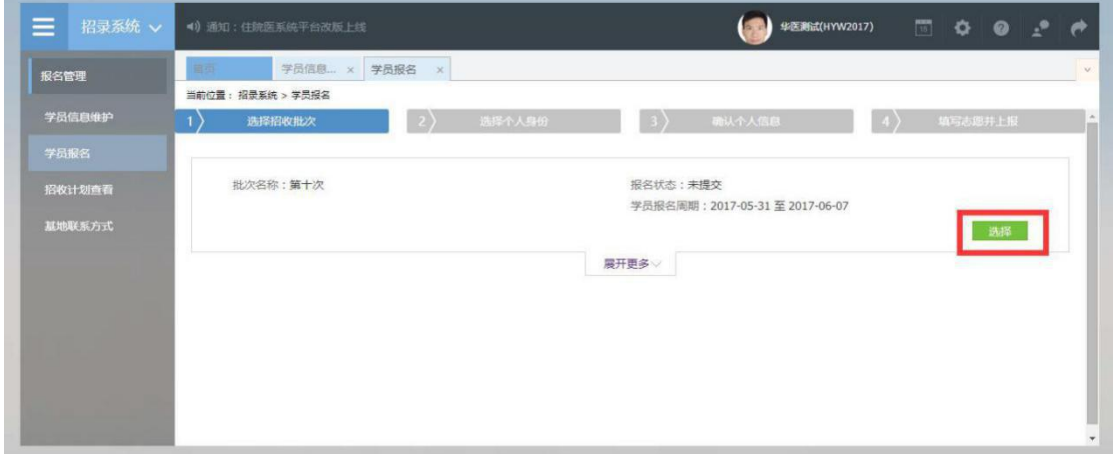

### 第 **7** 页 共 **9** 页

4.单击选择按钮后,出现下图所示,进入报名第二步-------选择个人身份界面。

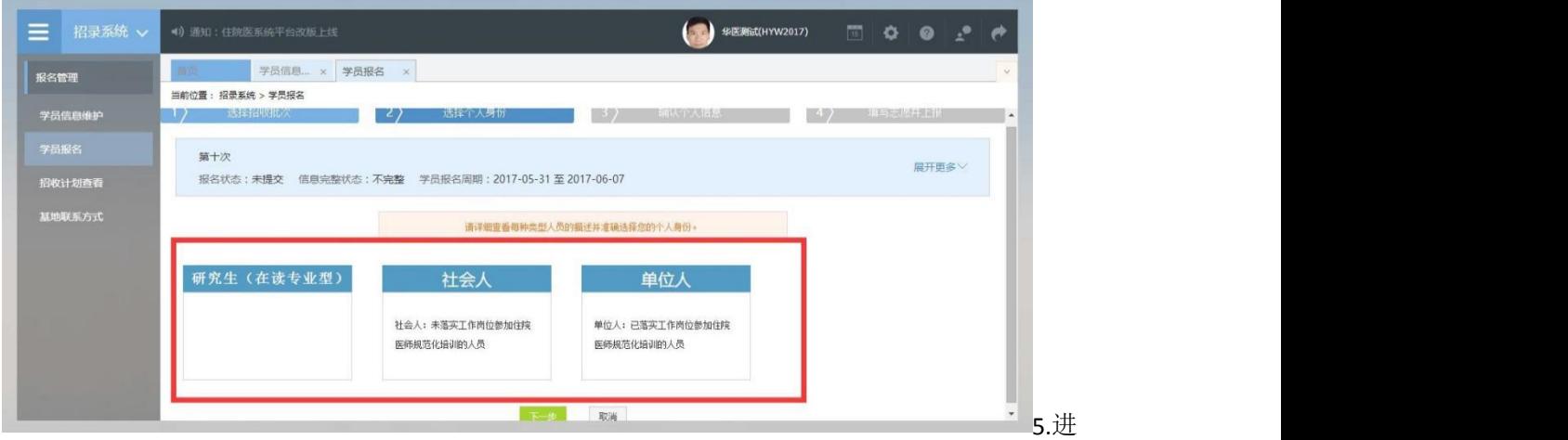

入选择个人身份界面后,单击"展开更多"按钮,查看招录信息,然后选择您的个人身份,单击 "下一步"按钮,如下图所示。

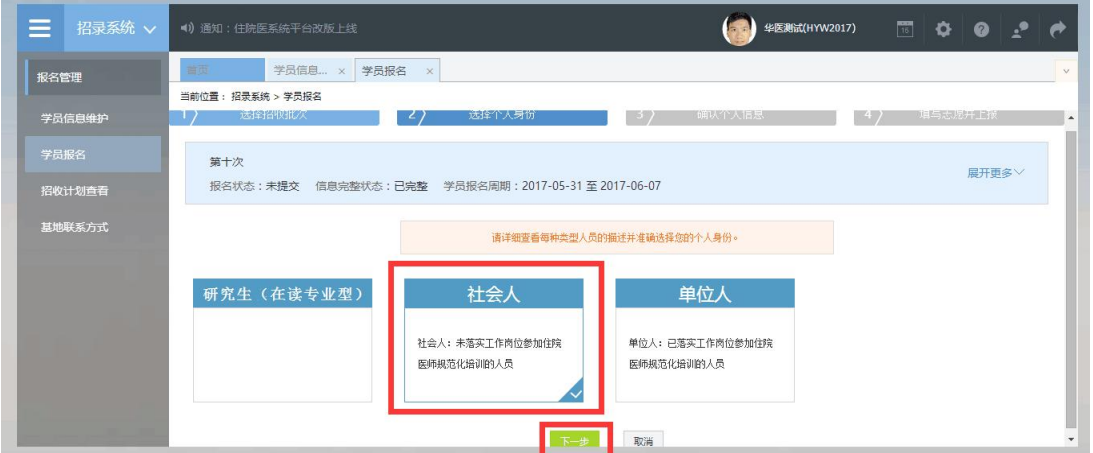

6.单击下一步按钮后,则进入了报名第三步------确认个人信息界面,查看您输入的个人信息,如 果有误差,则单击"修改"按钮。如果没有误差,则单击"下一步"按钮,如下图所示。

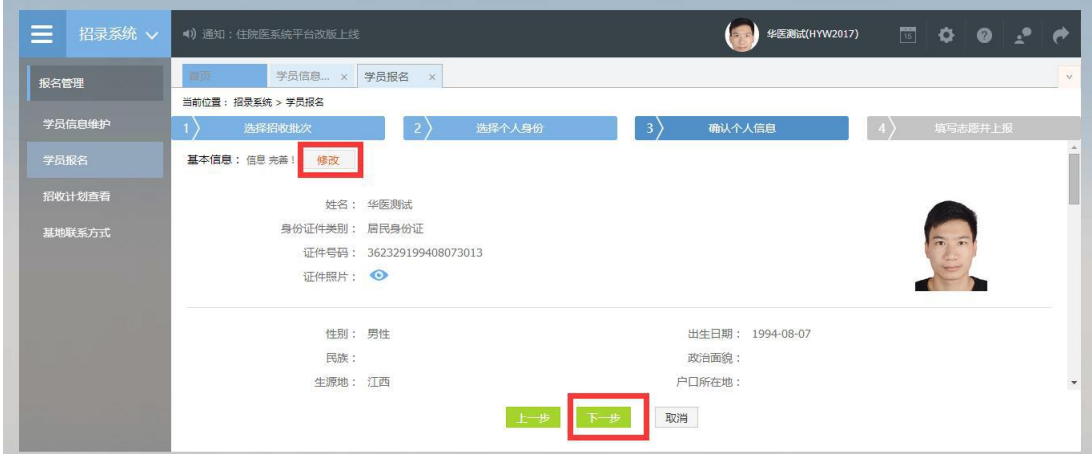

7.在点击了下一步后,在进入了报名的第四个环节-------填写志愿并上报界面,首先,选择您要培 训的专业。然后,选择招录的志愿单位。最后,选择"是否接受调剂"。在确认个人添加的所有 信息无误后,单击"确认并返回按钮"。

#### 第 **8** 页 共 **9** 页

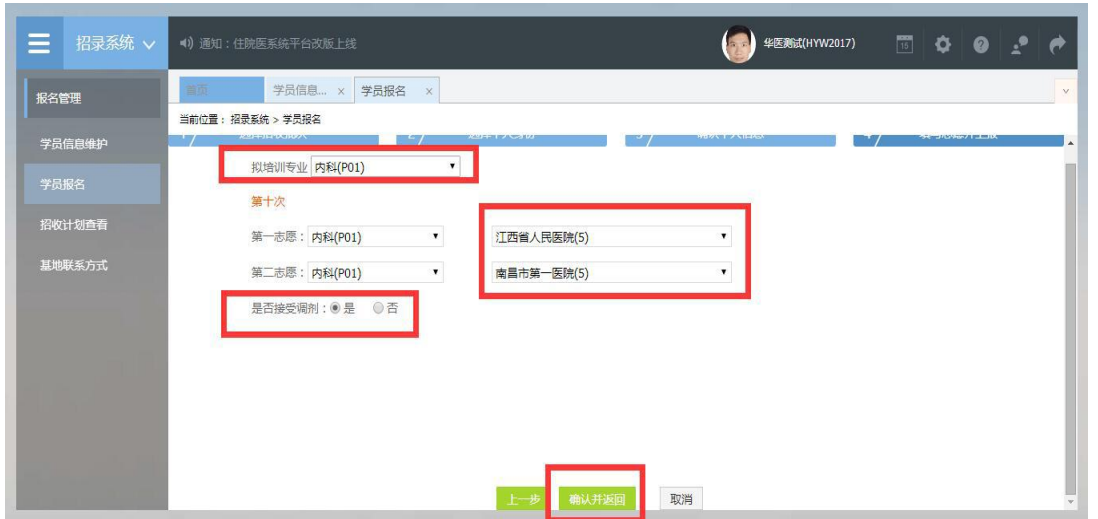

8.在点击了确认并返回后,出现如下界面,在确认添加的所有信息无误后,单击"提交"按钮。

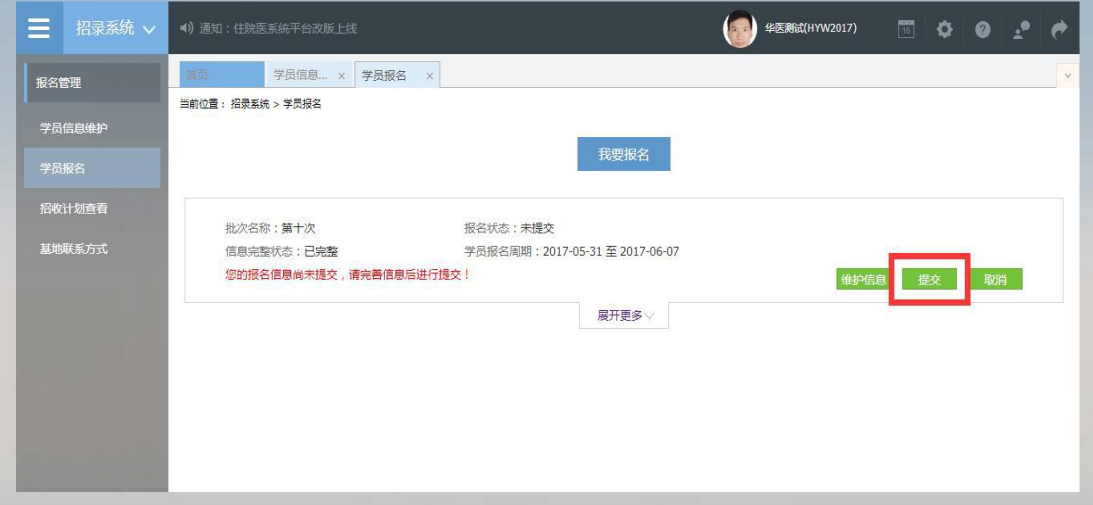

9.在您单击了提交按钮后,您的报名状态会显示已提交,如下图所示界面所示,您单击"打印报 名表"按钮,打印您的报名信息完成后,您的报名过程就全部完成了。

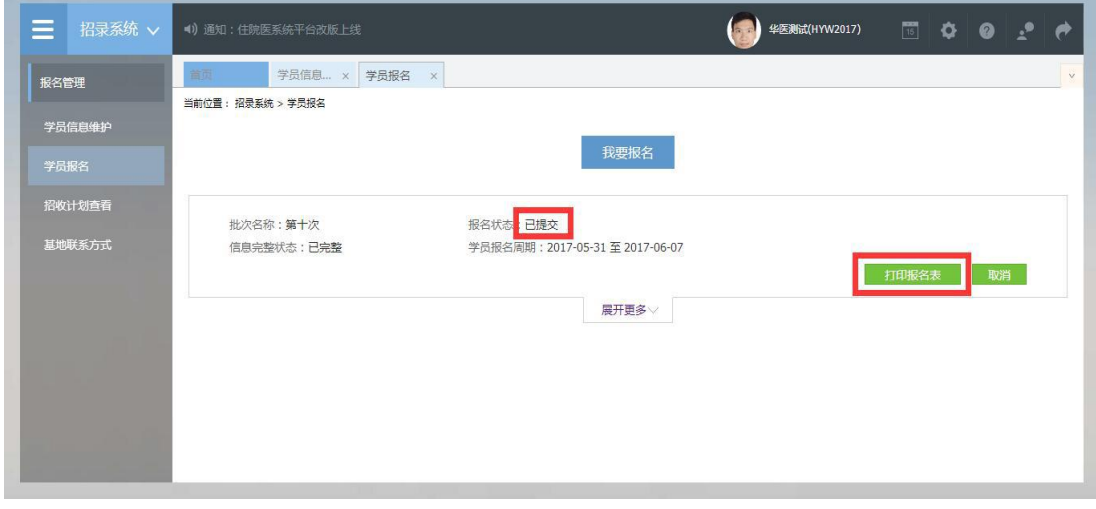

10.以上是住院医师 2.0 版本的学员登录信息维护以及报名流程,如有疑问,请您咨询我们(电话: 400-888-1052)。

### 第 **9** 页 共 **9** 页